# ImPyracle On-Line Claims Search & Review Training

*Originally Presented by:*

Nancy White, Systems Support Specialist, Inservco

Angela Bailey, CSO Team Leader Inservco

Amy Zeiders, Claim Service Manager

Staci Ulp, President Inservco

PennPRIME Staff

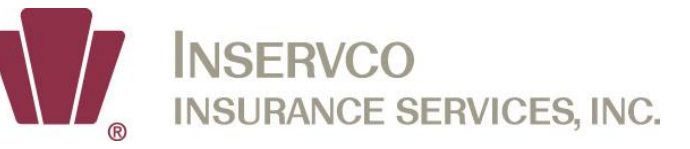

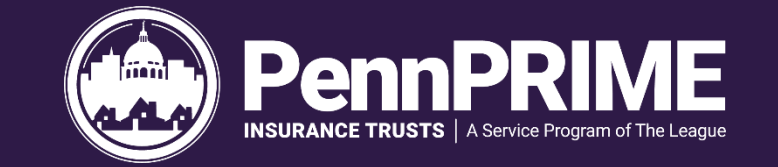

## Inservco Impyracle Website <https://inservco.pennnationalinsurance.com/>

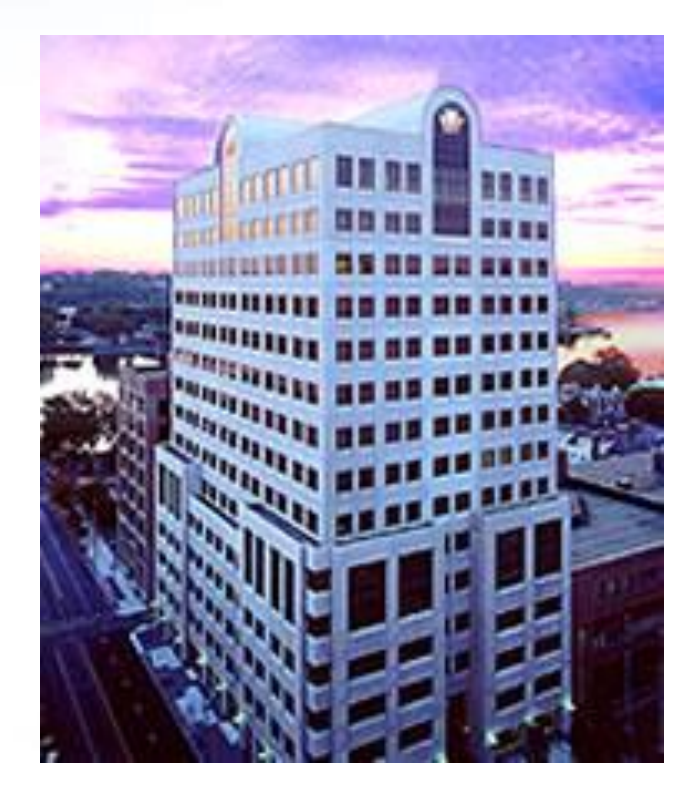

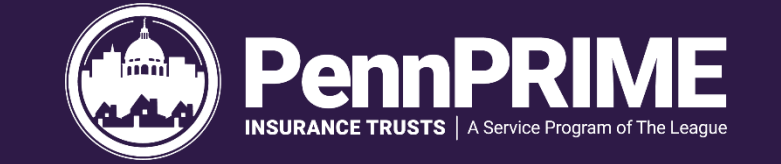

#### *Procedures To Gain On-Line Access*

- To access the Inservco Home Page, type https://inservco.pennnationalinsurance.com/
- Once the Home Page is accessed, click on "Client Login" from the header bar on the right.

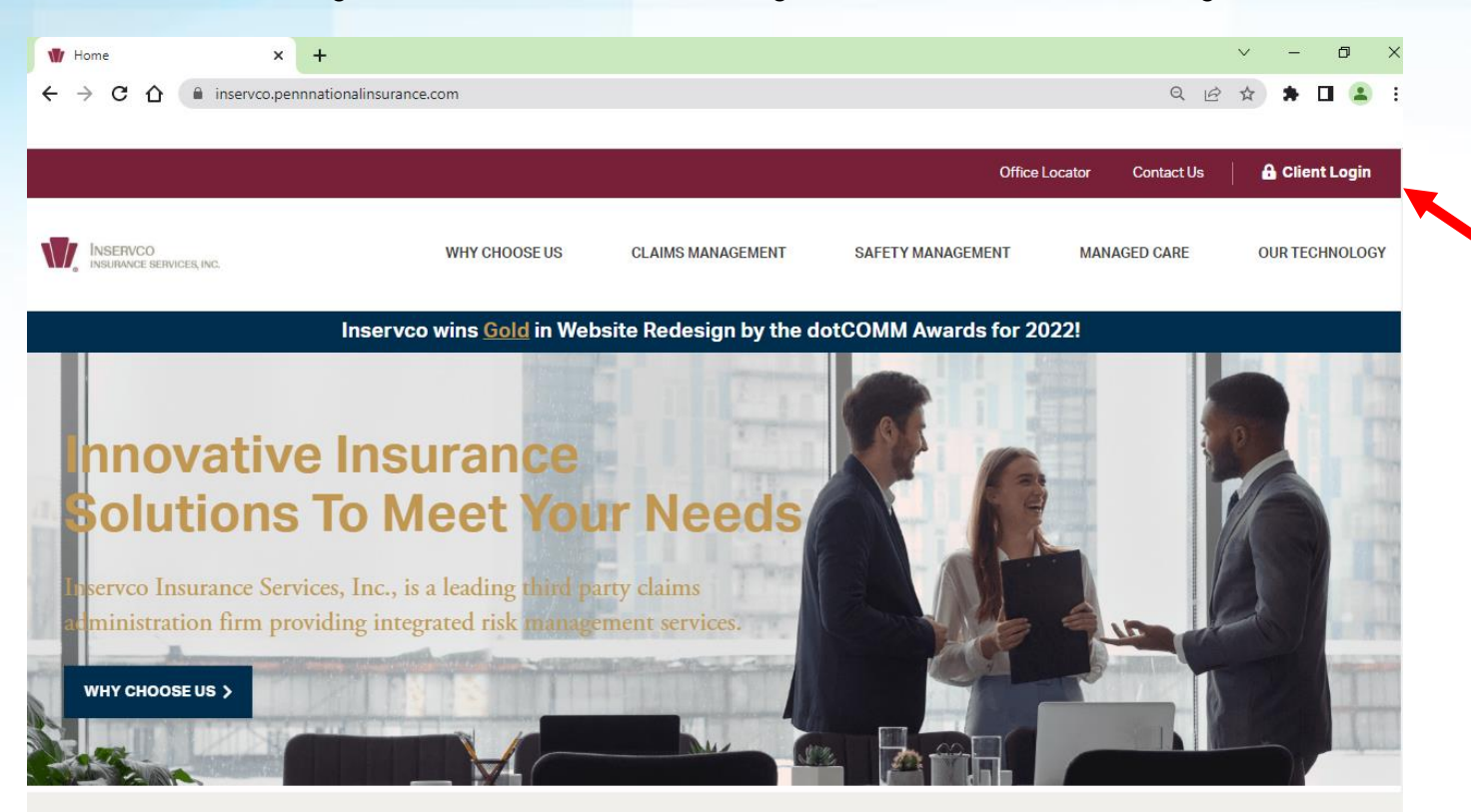

Inservco was created in 1980 to accommodate the needs of numerous organizations who elect to self-fund various insurance coverage's whether it be through a trust, a captive, a risk retention group, or some other structure. Inservco also provides services to insurance companies, regulators and trade organizations who choose to outsource services to capable and reputable service providers. We started as a regional claims administrator and have expanded our services to include those that accommodates clients across the country.

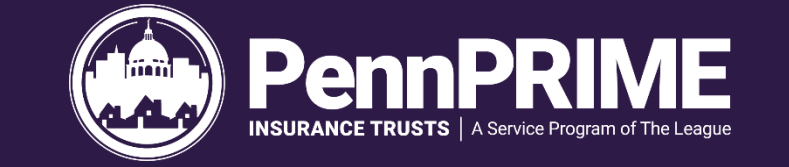

- Type your Inservco secured UserID and Password on the login screen, then click on "Client Login." *Note: The UserID and Password are not case sensitive.*
- If you have not read the Terms & Conditions of Use document, please do so before continuing.

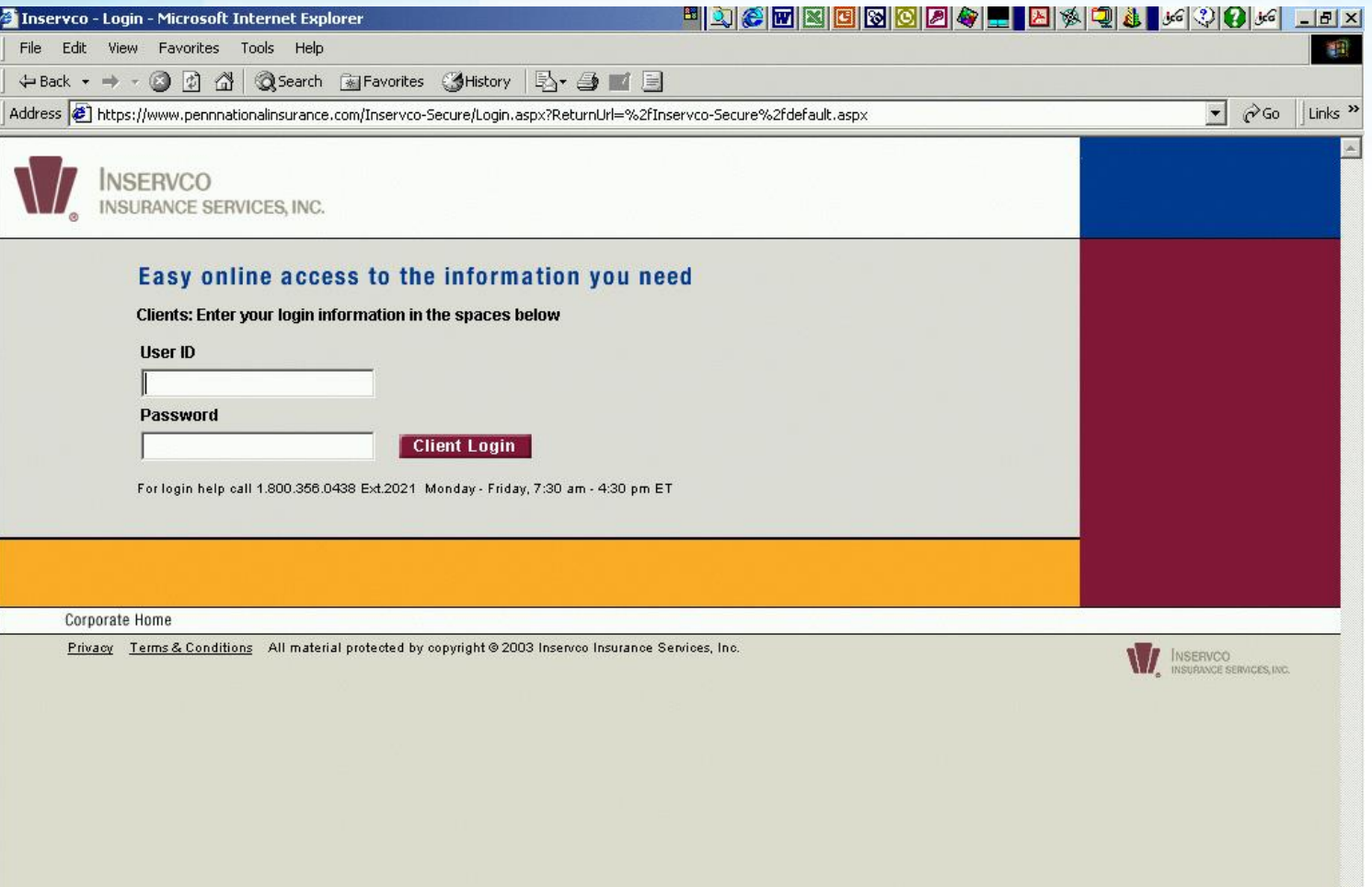

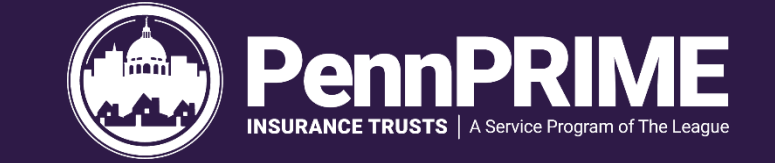

- The main screen is divided into four informational sections:
	- o Tools applications available based on your security
	- $\circ$  Support user manuals for each application and general Help Desk information
	- $\circ$  Downloads configuration information needed for some applications
	- o Alerts announcements and informational area for items such as web site changes
- The screen may appear differently due to security access.

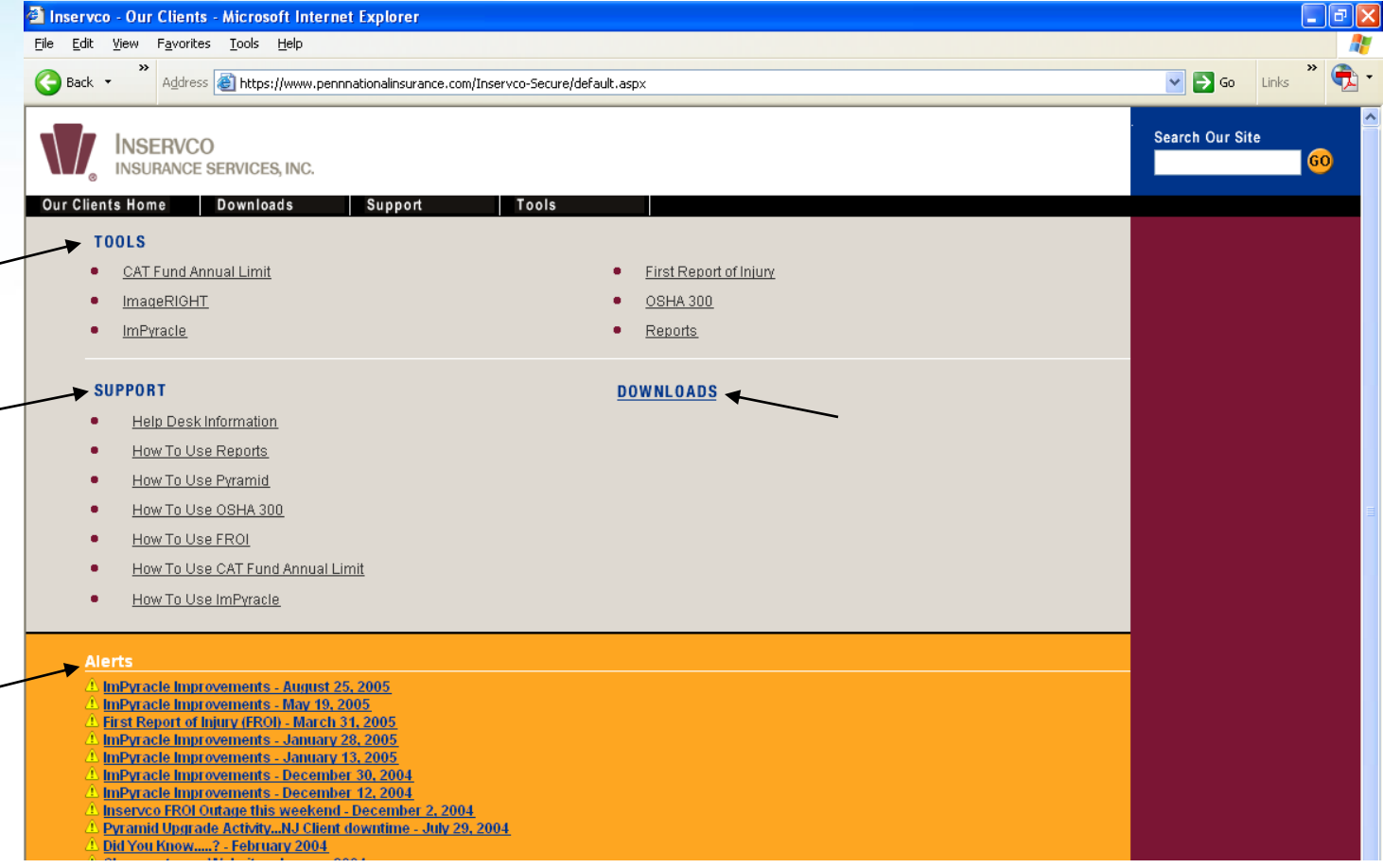

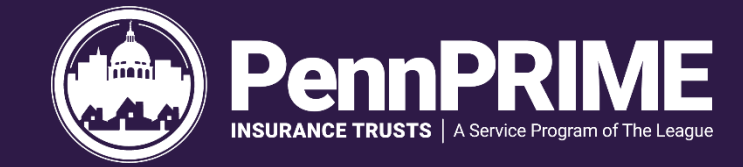

### On-Line Claims Search & Review For All Coverage Lines

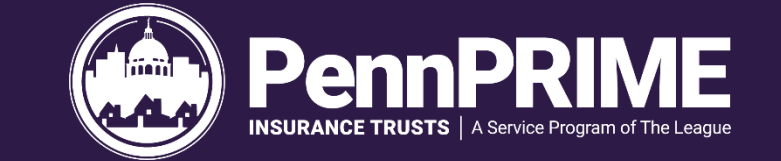

### Purpose

- Secured site for our members
- Application allows members to view claim information as well as images from Inservco's Pyramid and ImageRIGHT databases
- The tool allows view-only access to the user

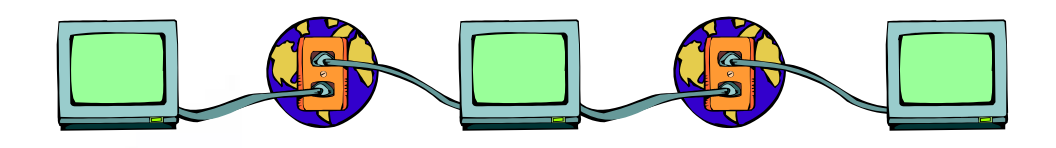

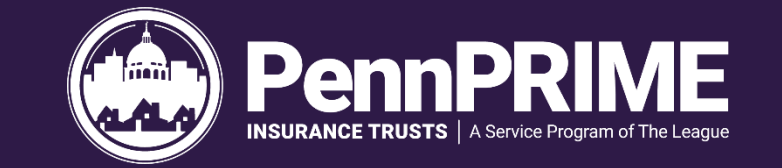

#### • *Search Screen*

- Allows a user to search for claims within an authorized account.
- Search criteria include the following:
- Account
- Location
- Status
- Claim Number
- Company Name
- Identifier
- Occurrence Date, and
- Receive Date

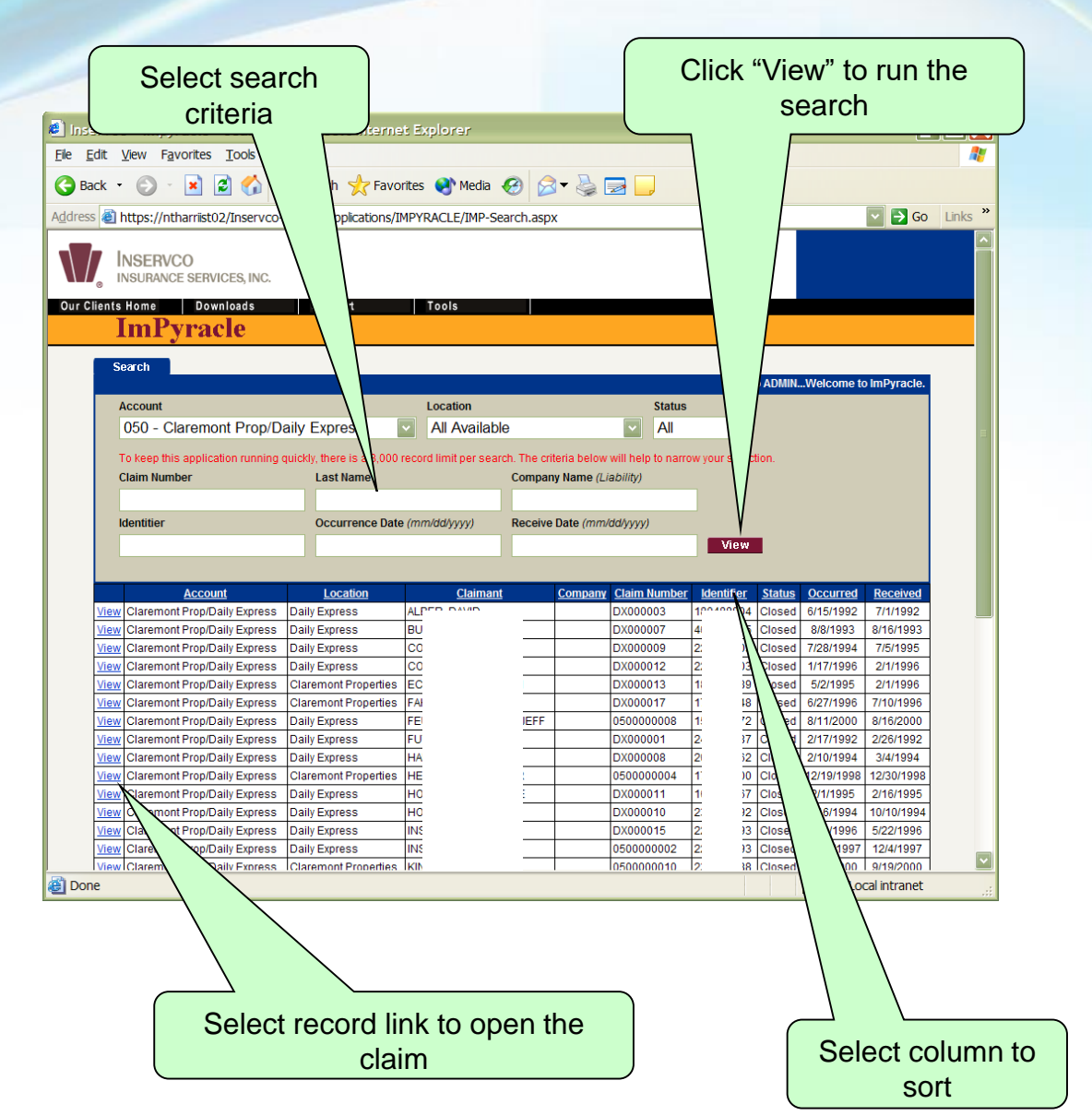

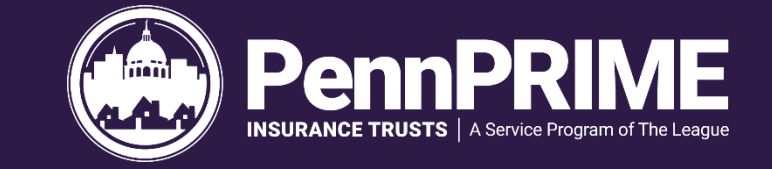

#### • *Claim Screen*

- Allows a user to view information for a single claim, associated claimants and financial summary.
- Fields include among others:
- Claim Number
- Status
- Close Date
- Policy
- Examiner
- Outstanding Reserve
- Paid
- Recovery
- Incurred, and
- Claimant Name

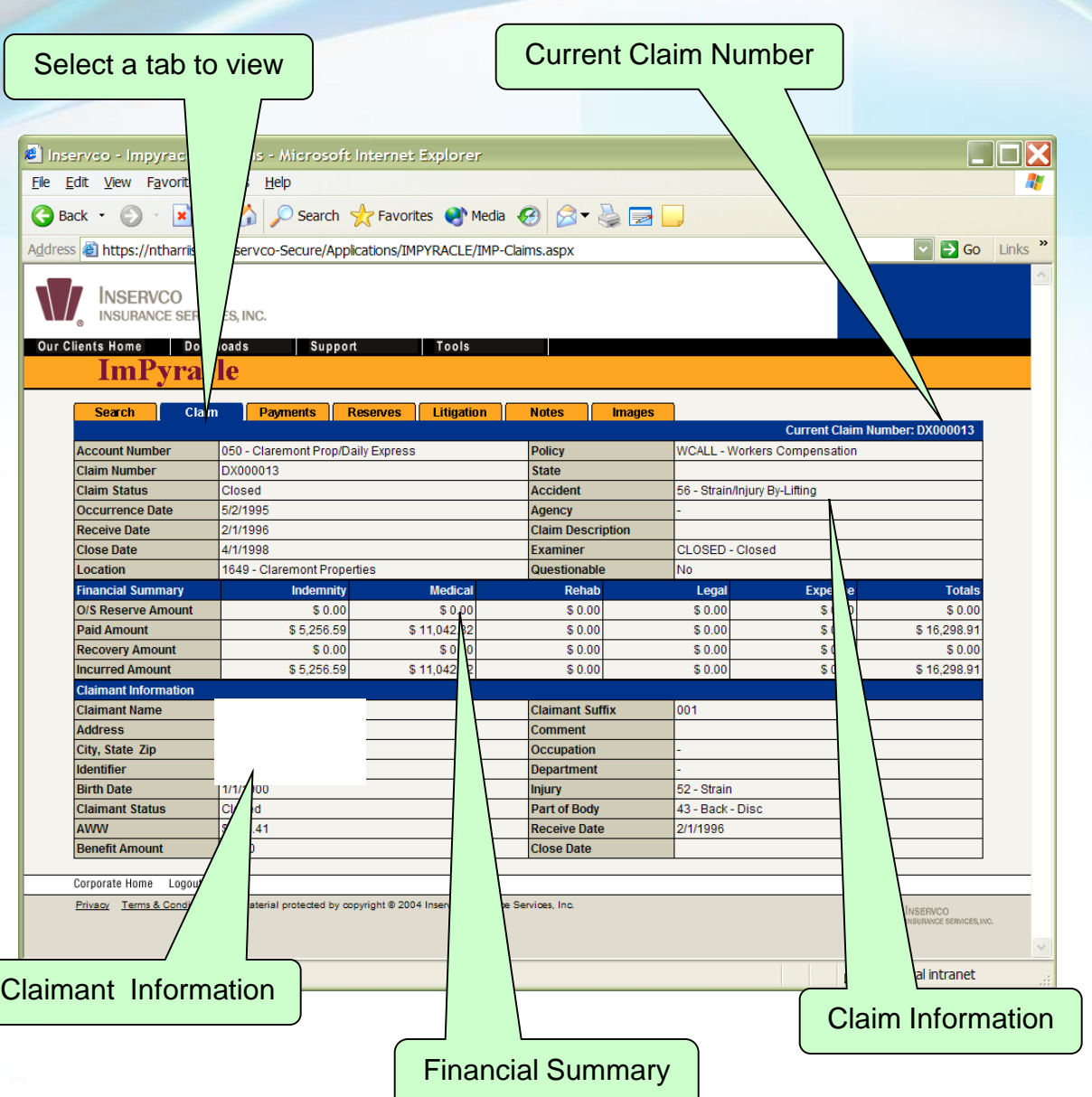

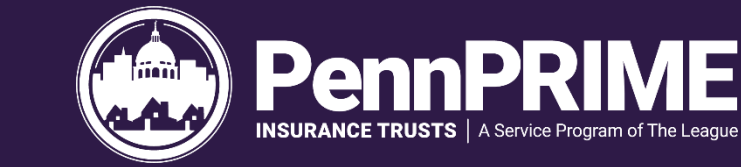

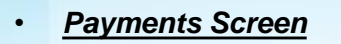

- Allows a user to search then view payment information for a claim and examine details for a particular payment.
- Grid fields include:
- Type
- Issued
- Status
- From
- Thru
- Check #
- Payee Name
- Paid and Requested, among others

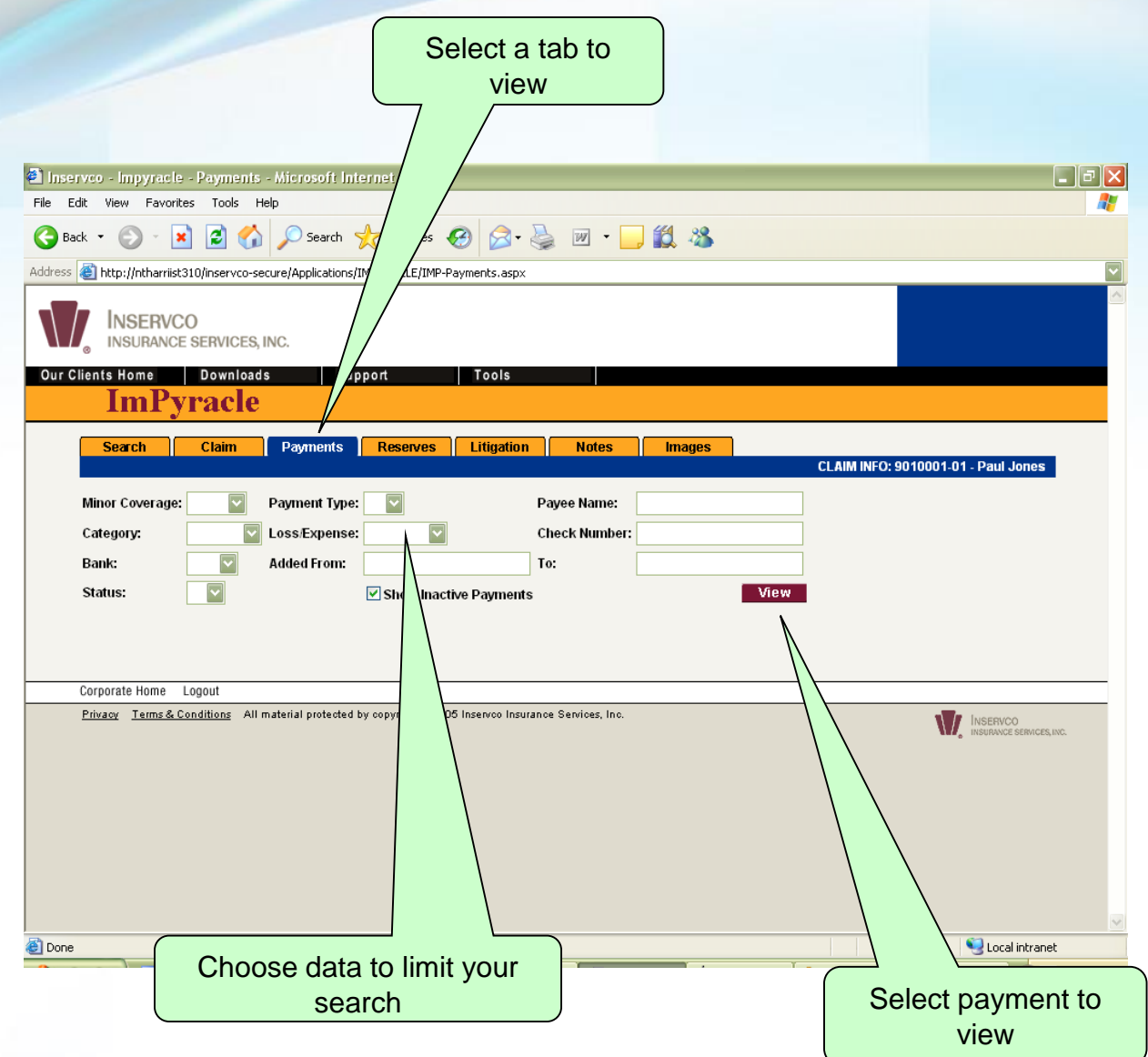

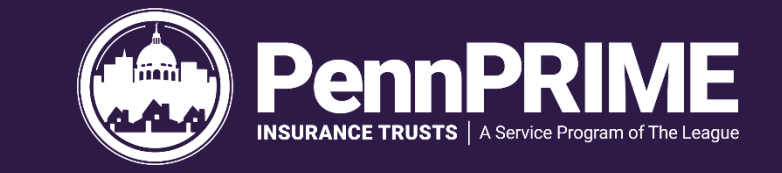

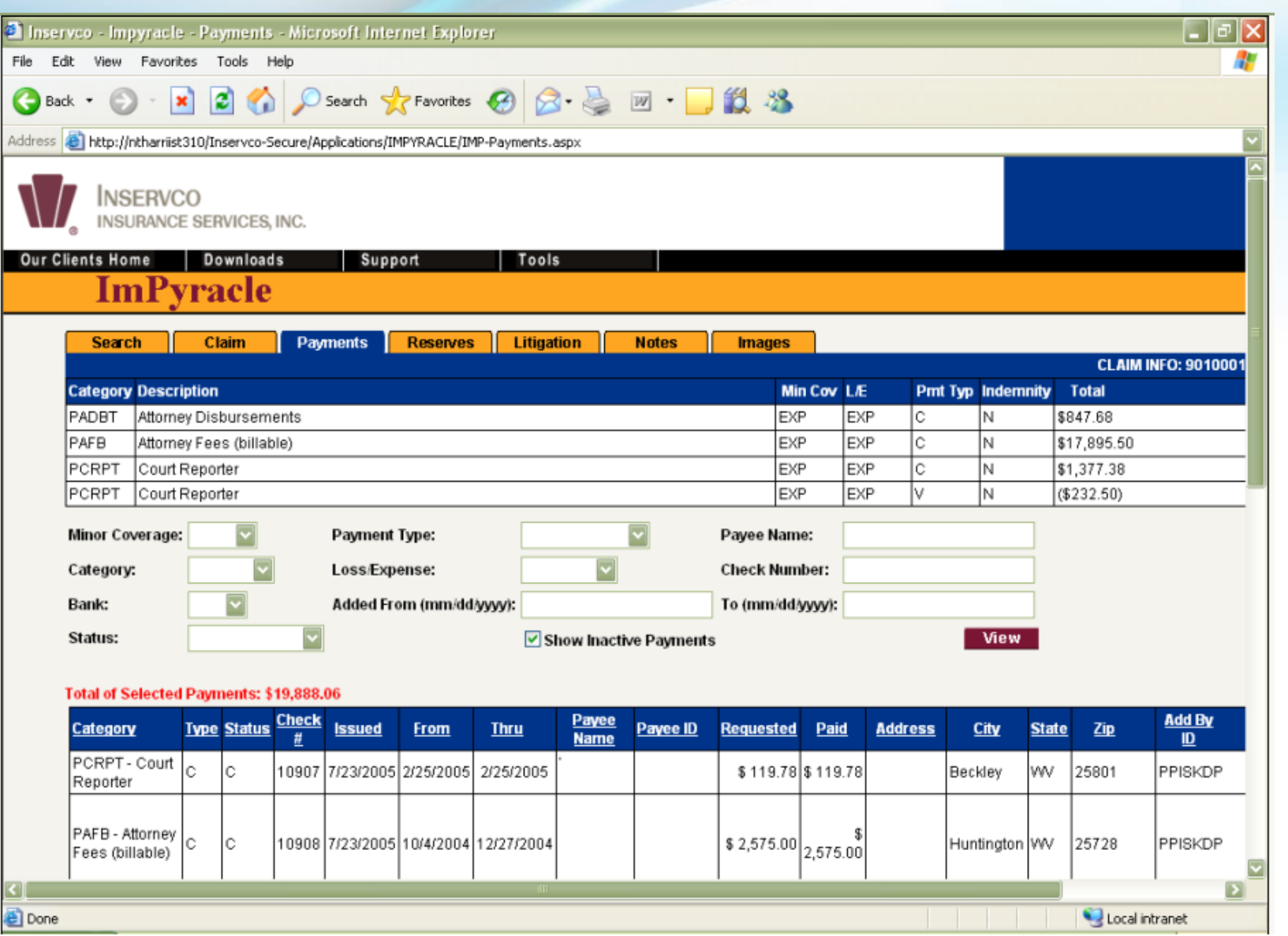

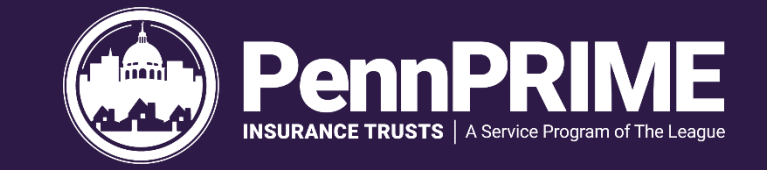

#### *Reserves Screen*

Allows a user to view financial information for a claim. Grid fields include: Add Date, Status, Coverage, Net Change, Added By, Reason and Comment.

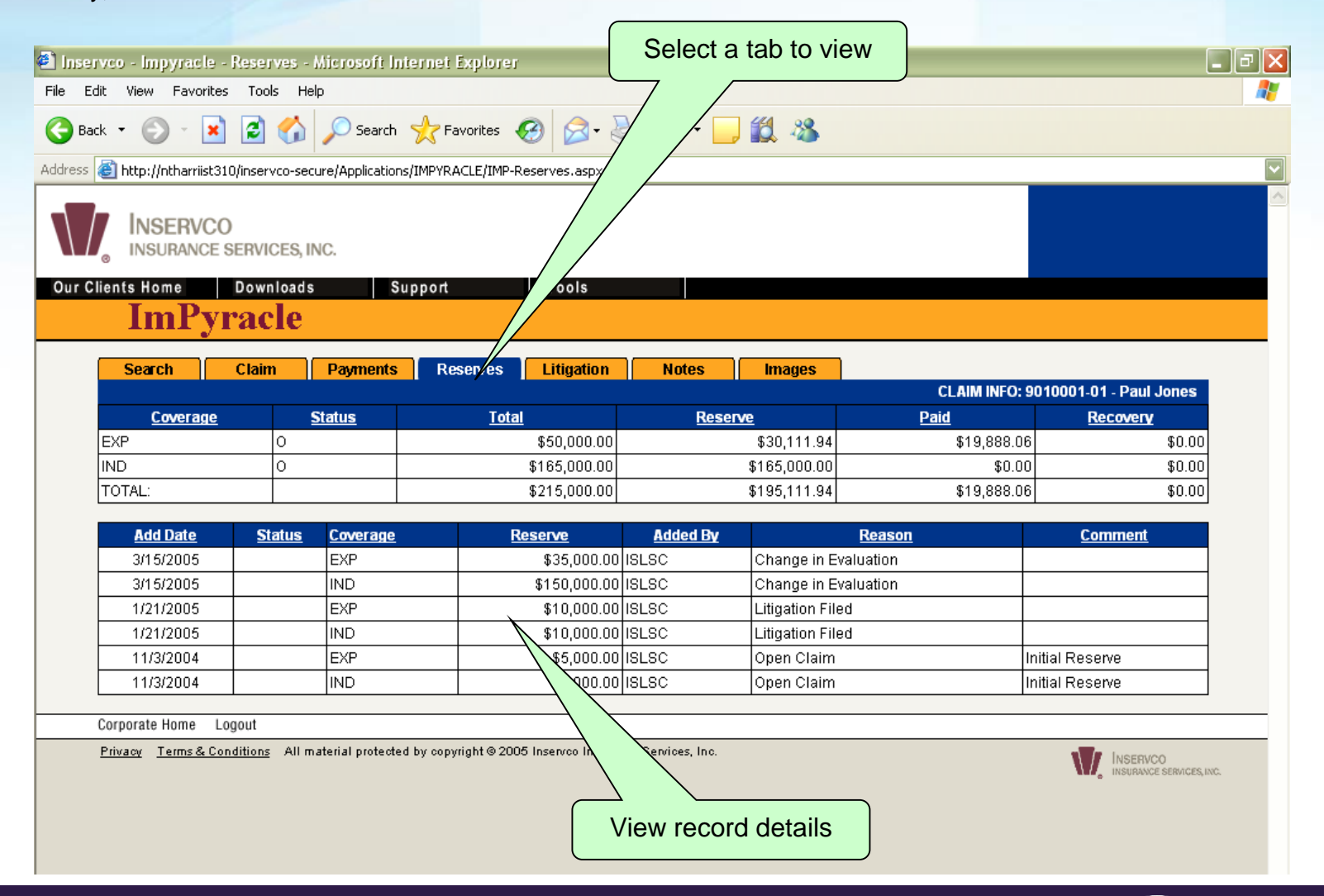

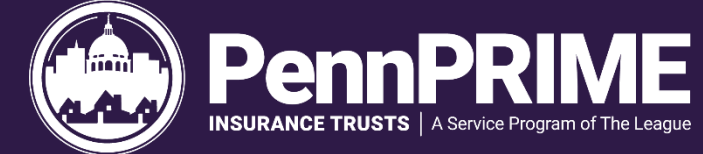

#### *Notes Screen*

Allows a user to view adjuster notes for a claim and examine details for a particular note. Grid and Details include: Effective Date, Add Date, Event Code, User ID and Text.

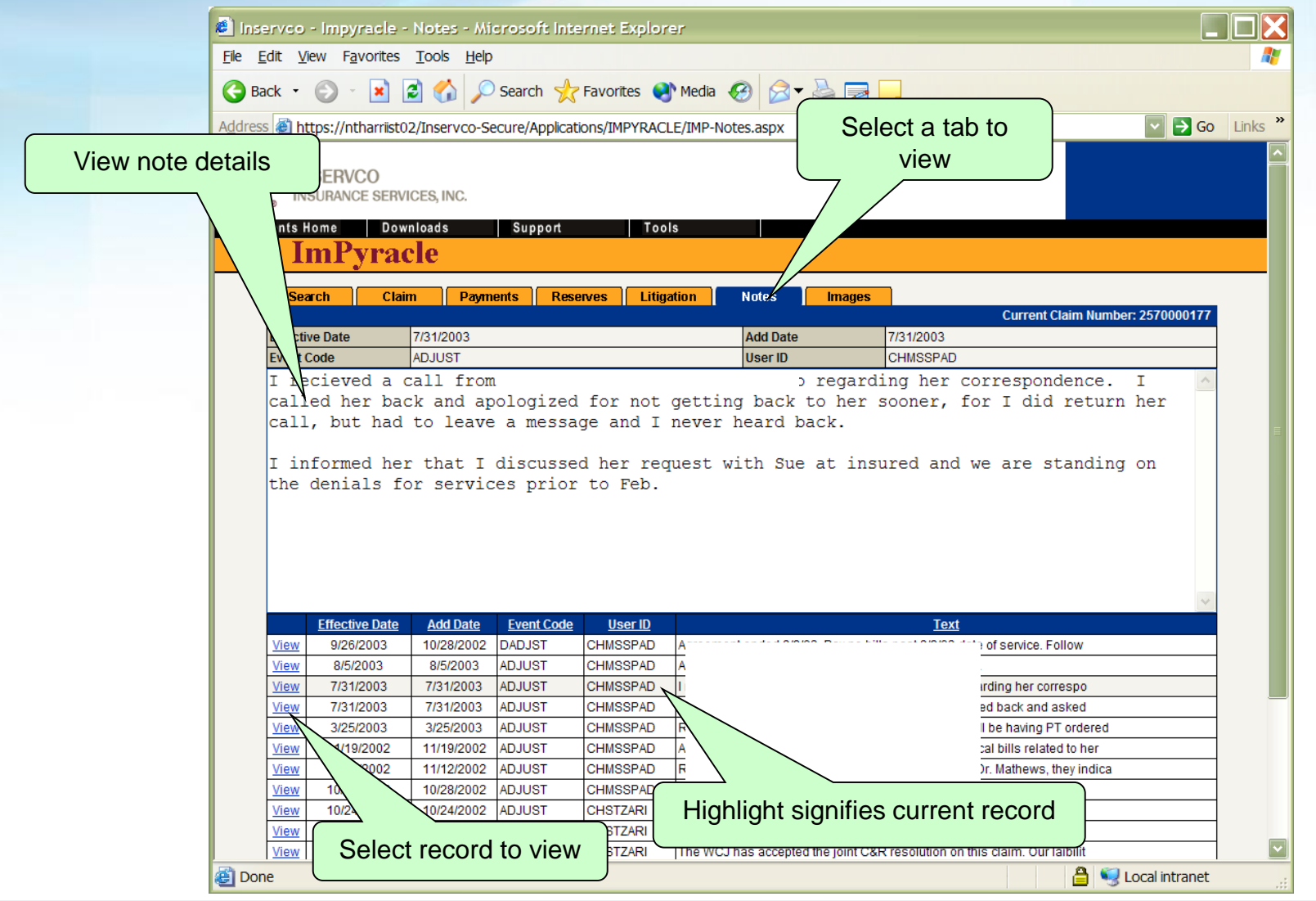

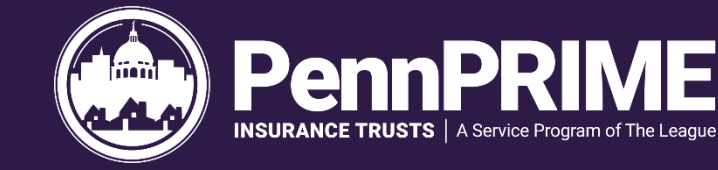

#### *Images Screen*

Allows a user to view images associated with a claim. The "View" link allows the user to open a PDF document within the browser. Grid fields include: Date, Folder, Document and Pages.

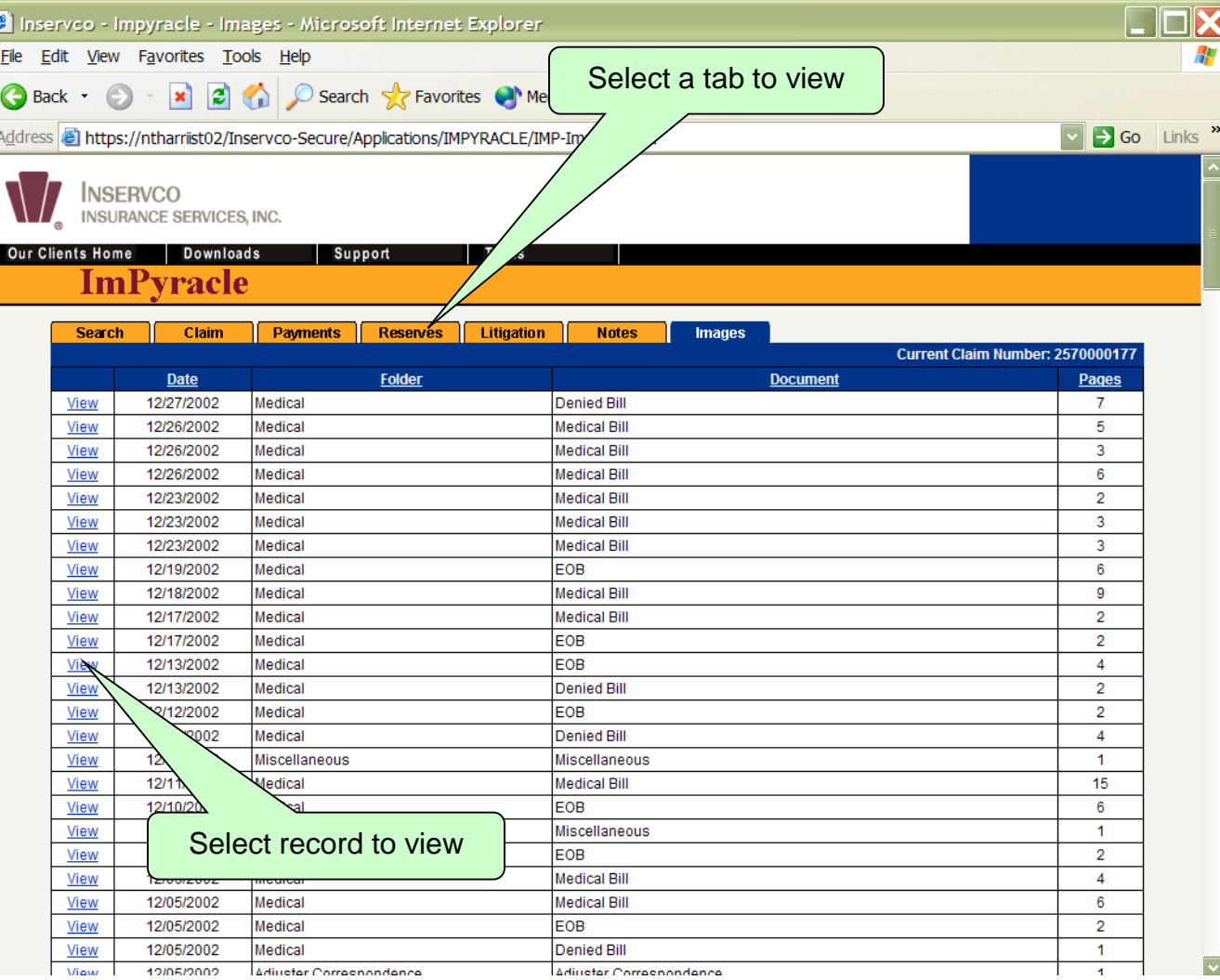

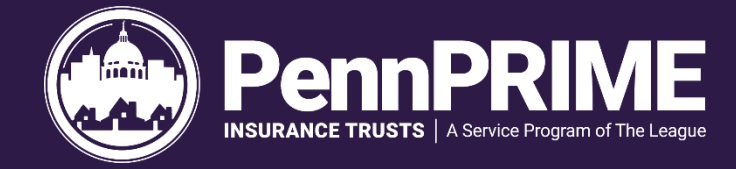

#### *PDF Page*

Allows a user to view documents for a claim (User must have Adobe Acrobat Reader or similar PDF viewer in order to see the images). The back button on the browser directs the user back to the "Images" screen.

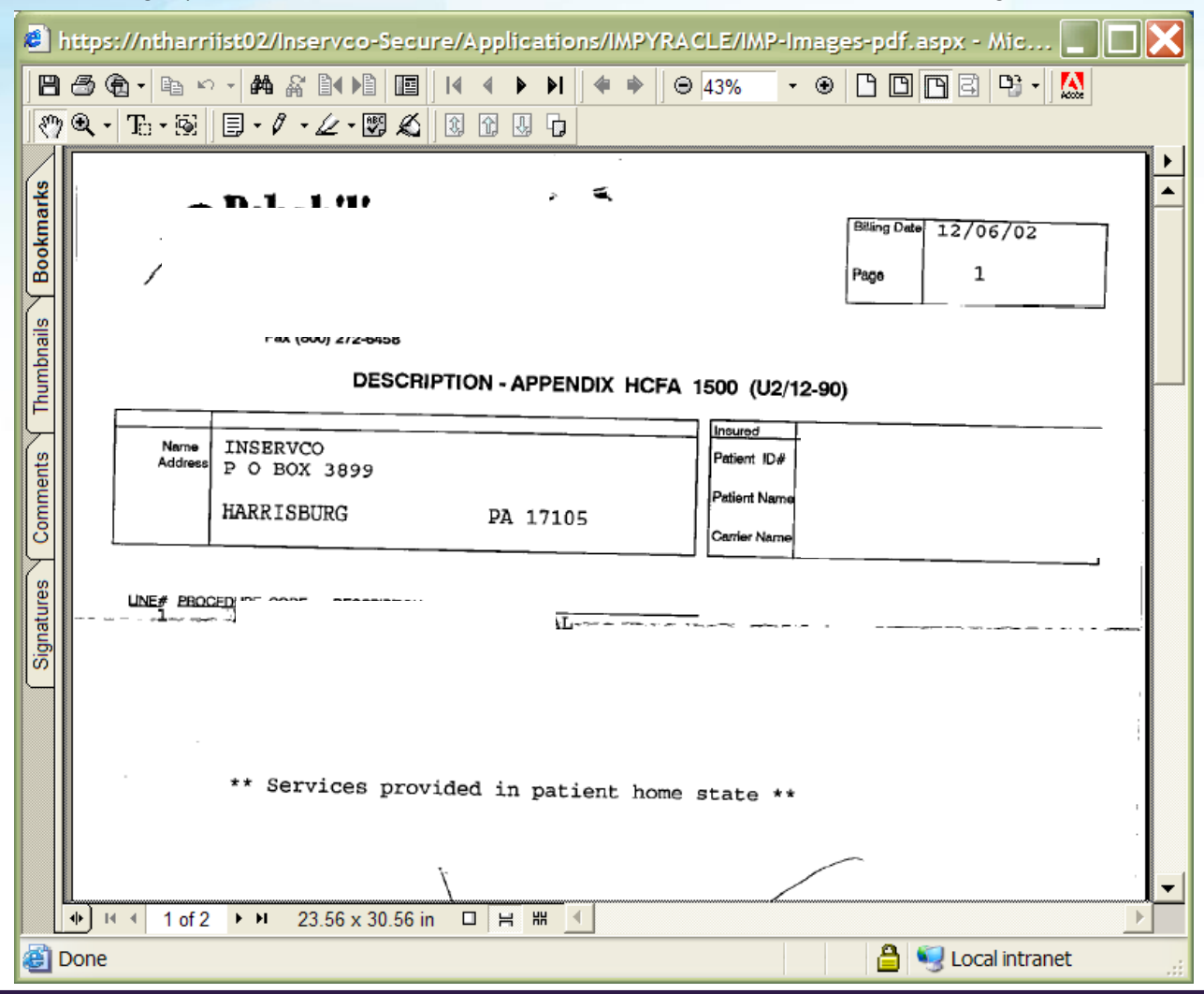

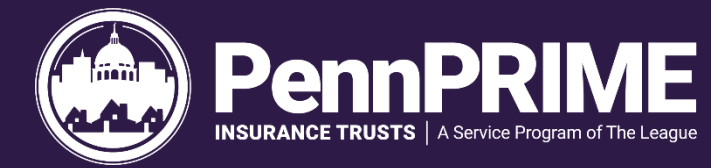

### **Questions**

### **CONTACT INFO:**

Insurance Services Director PennPRIME Insurance Trust 414 North Second Street Harrisburg, PA 17101 Toll Free within PA: (800) 848-2040 ext. \*258 Direct: (717) 236 9469 ext. \*258 Fax: (717) 231-9296

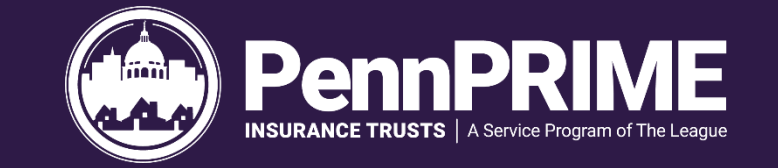